## <sup>知</sup> 如何禁止用户修改云桌面计算机名

**[张玉玺](https://zhiliao.h3c.com/User/other/4068)** 2019-12-24 发表

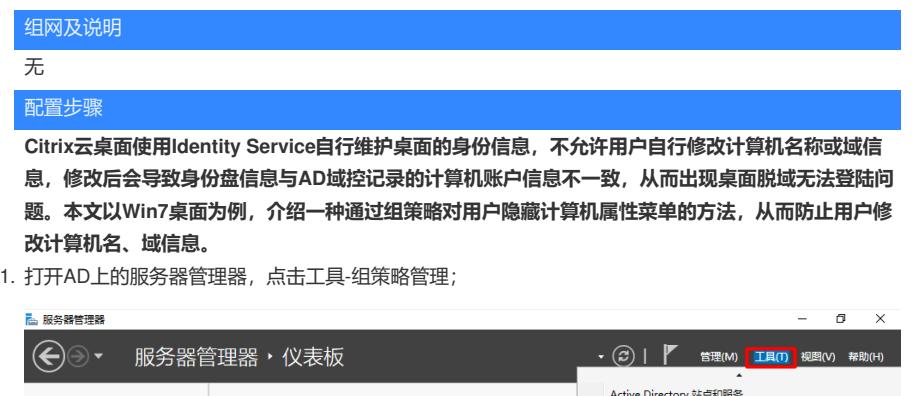

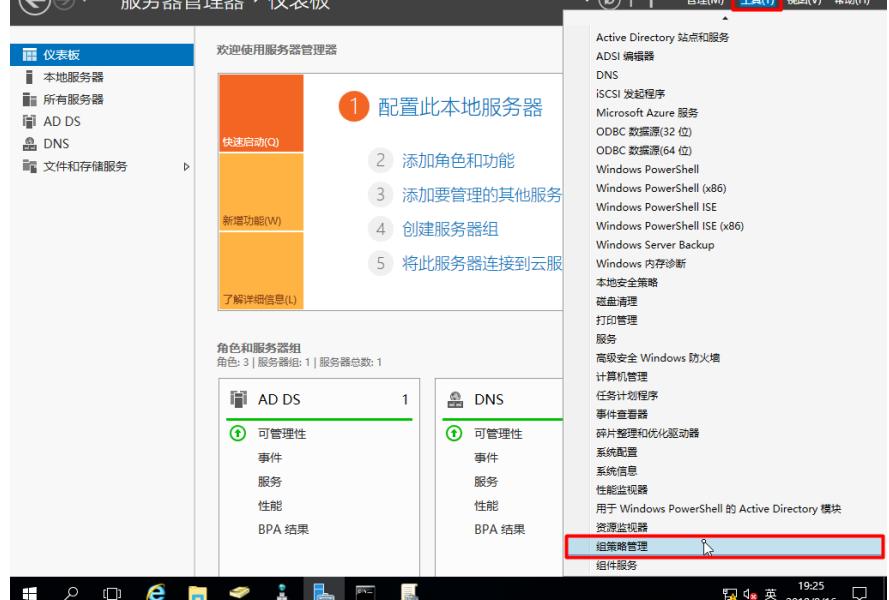

2. 在左侧的目录树上,找到想要限制修改计算机名的用户所在的组织单元,右击,选择"在这个域中创建 一条GPO并链接到此处",此组织单元的所有用户将受到策略限制而不能修改计算机属性;

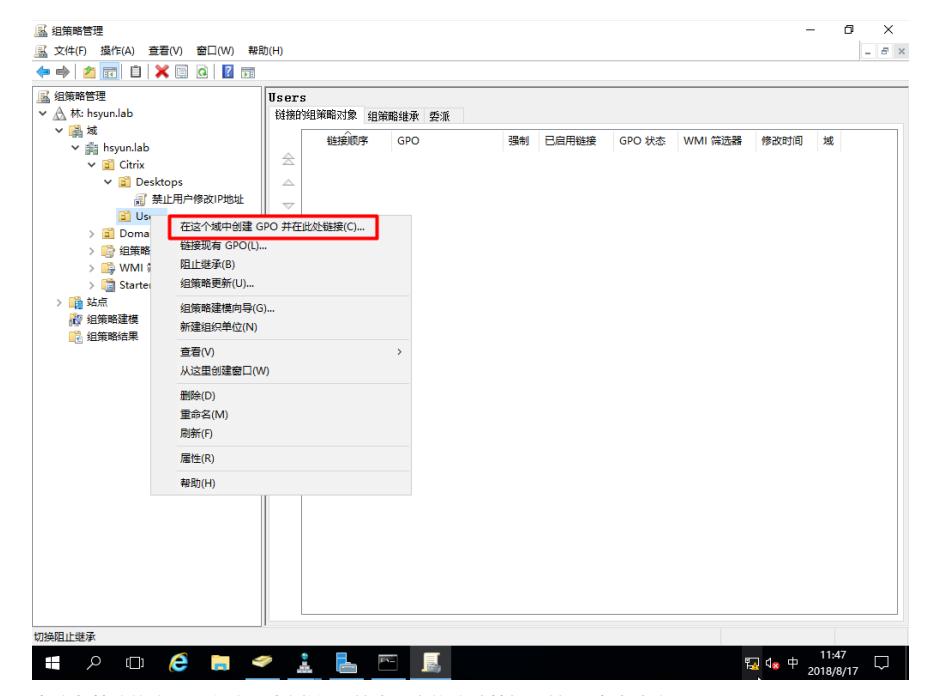

3. 为这条策略拟定一个名称, 本例输入"禁止用户修改计算机属性", 点击确定;

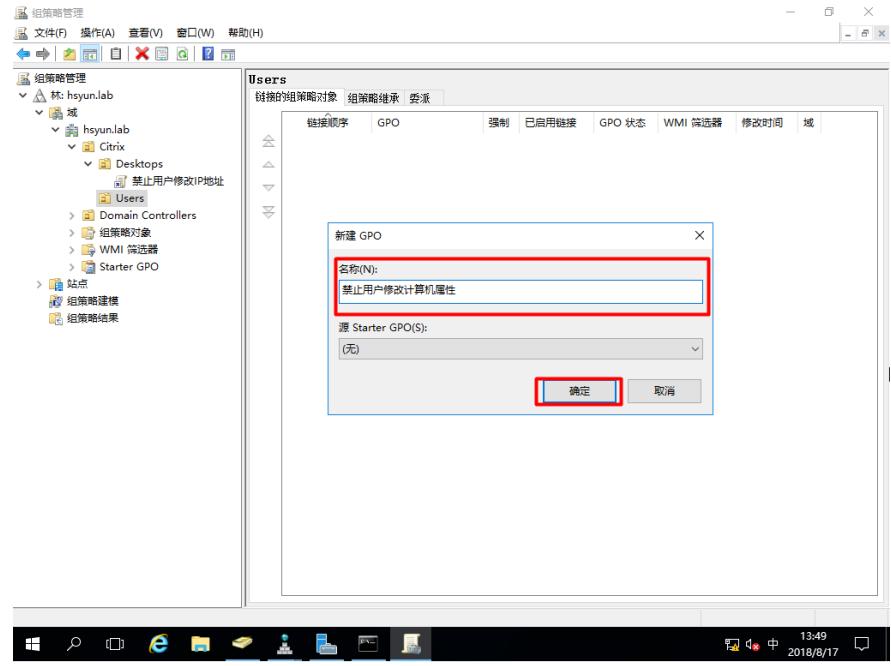

 $\overline{1}$ 

4. 在所选择的OU下,找到刚才创建的策略,右击,选择"编辑"

![](_page_1_Picture_37.jpeg)

5. 依次展开"用户配置-管理摸板-桌面,选择"从计算机图标上下文菜单中删除属性"

![](_page_2_Picture_26.jpeg)

6. 选择"已启用",确定,关闭策略设置窗口

![](_page_2_Picture_27.jpeg)

7. 任意找一个隶属于策略应用范围内的用户,使用该账户登录桌面, 打开命令行, 输入"gpupdate /force" ,等待策略更新完成,注销,重新使用该账号登录;

![](_page_3_Picture_0.jpeg)

8. 右击计算机,此时发现已经没有属性菜单可以选择,用户无法更改计算机名称

![](_page_3_Picture_22.jpeg)

## 配置关键点